## How to open ports in your modem router firewall

*This document details how to set port forwarding rules in your modem/router firewall*

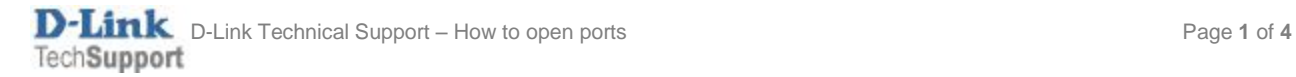

Please note: It is recommended to set the device you are opening ports for (PC, Xbox, PlayStation, etc.) with a static IP address. Please see your device instructions on how to manually set an IP address.

**Step 1.** Open your Internet Browser and in the address field type i[n http://192.168.1.1.](http://192.168.1.1/)

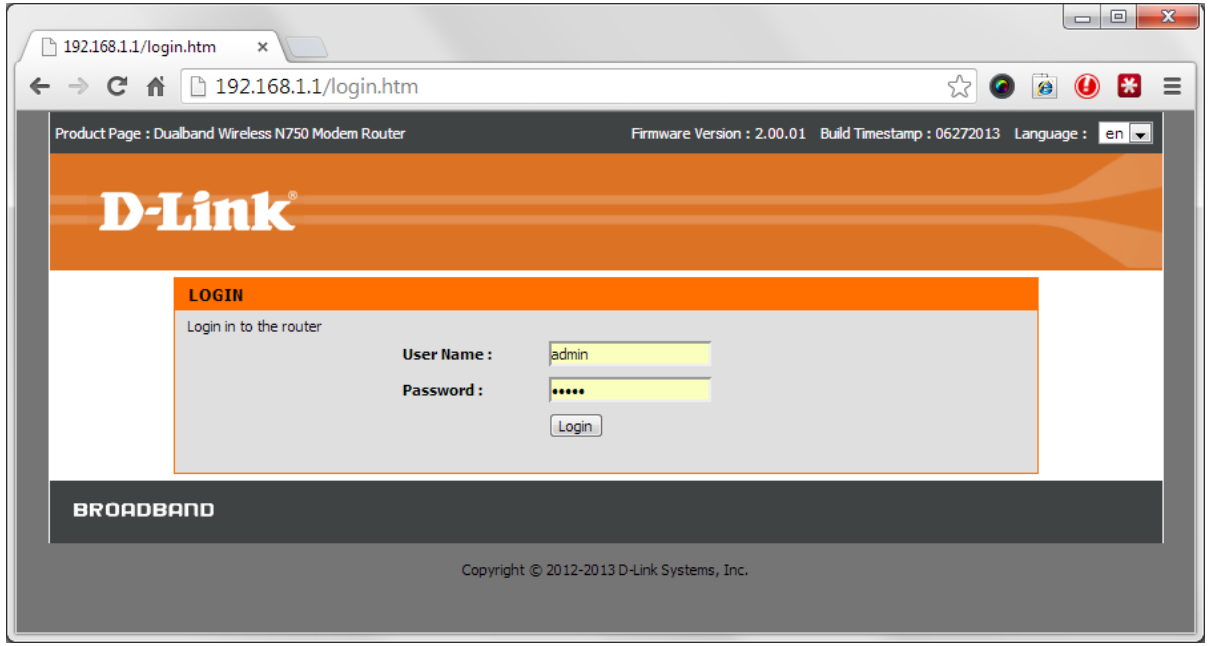

**Step 2.** When prompted type in the Username and Password then click on the "Log In" button. If you have not changed the password for the modem administration, the factory settings are:

Username: admin Password: admin

 $\overline{a}$ 

**Step 3.** After logging in you will be presented with the modem's configuration pages. Click on [SETUP] > [WAN SETUP]. Under WAN section please make sure you have "Firewall" option enabled:

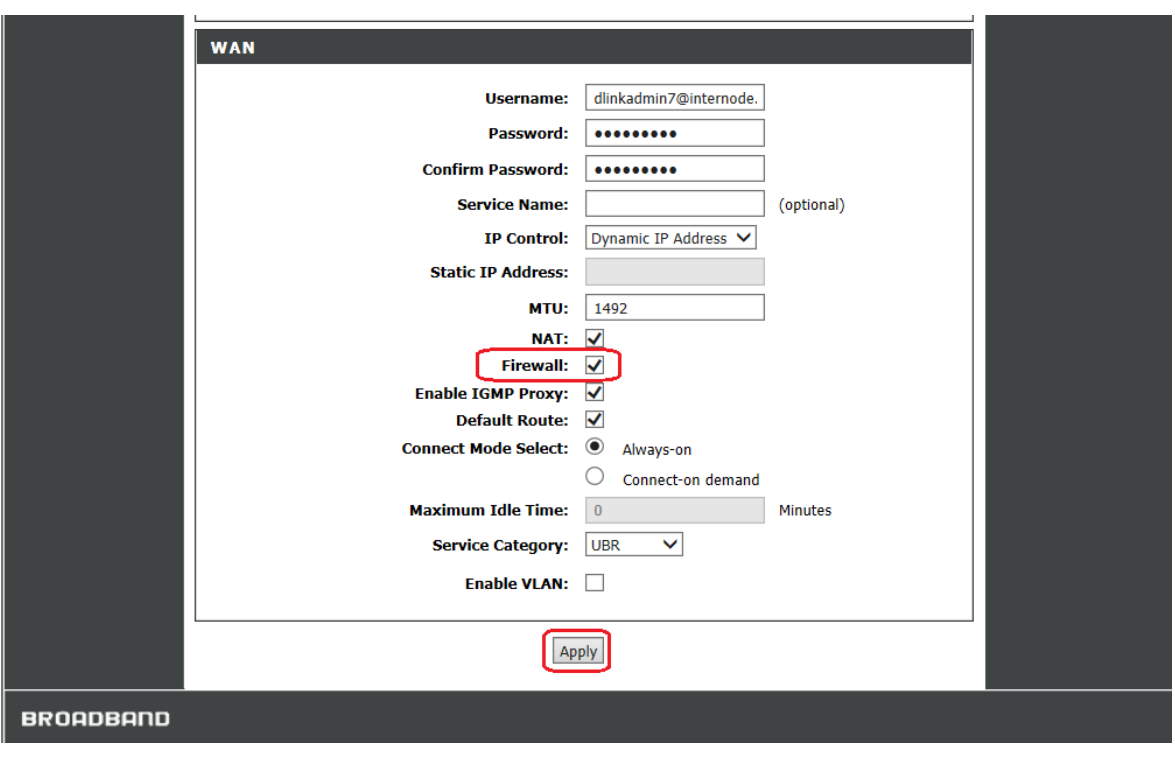

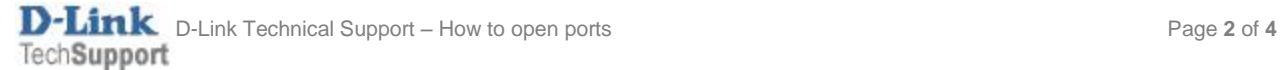

## **Step 4.** Click on [ADVANCED] > [INBOUND FILTER].

Create a new filter:

Type in Filter Name (e.g. "Inbound")

Use Interface: ALL

Protocol: TCP/UDP

You can leave all other fields blank. Click on APPLY.

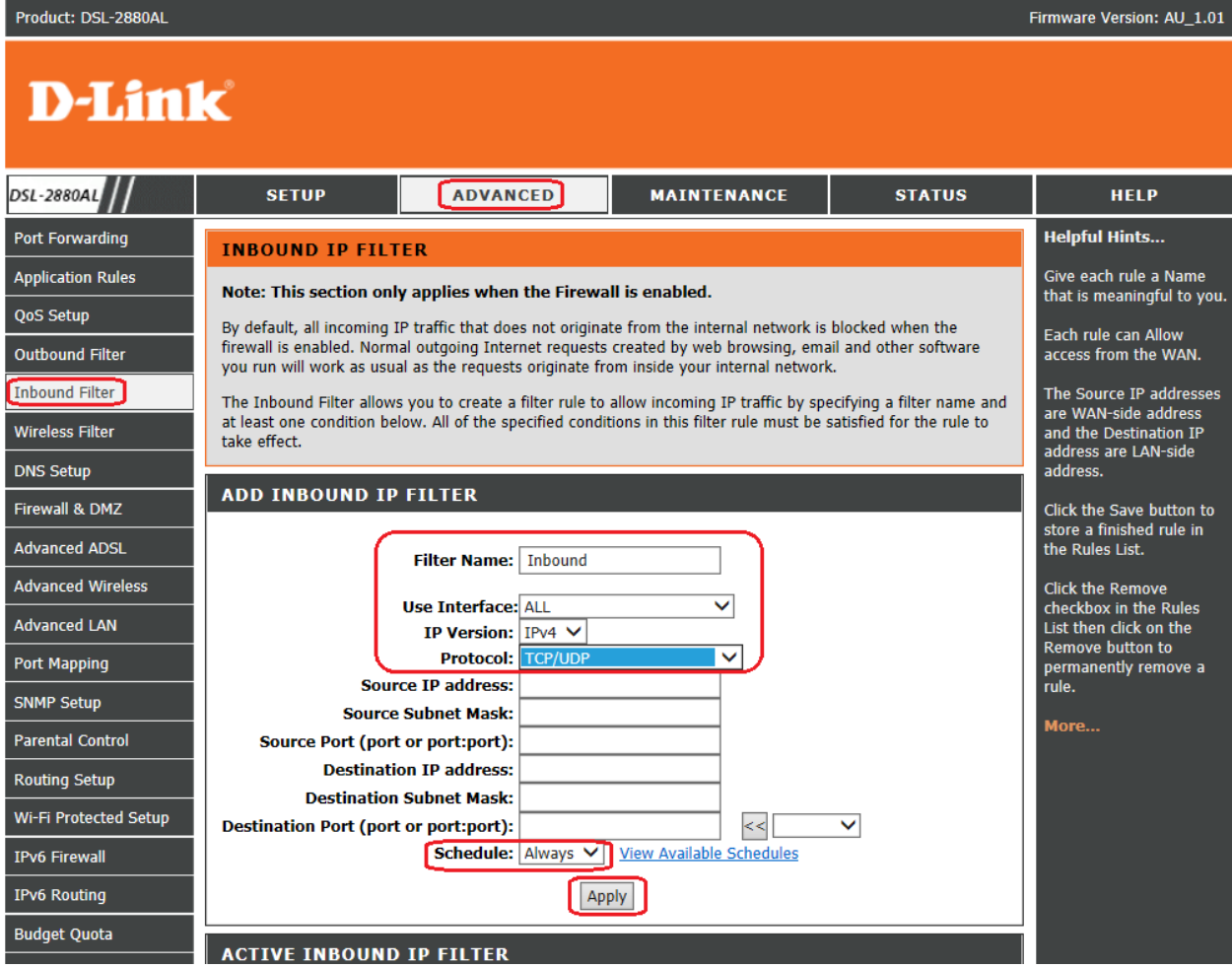

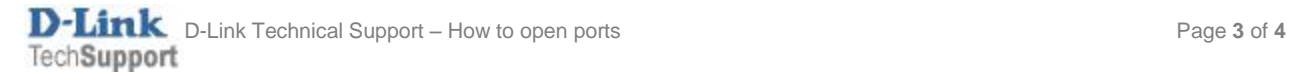

**Step 5.** Click on [ADVANCED] > [PORT FORWARDING]. Enter the rule details. We are using opening port for Remote Desktop service as an example:

- Name: type in a name for this rule (e.g. "RDP")
- IP Address: type in the IP address of the device you are opening ports for (PC, Xbox, PlayStation, etc.) Enter port number for TCP or UDP or both:
- Internal Port: the port you are opening
- External Port: the port you are opening

Click on APPLY when finished.

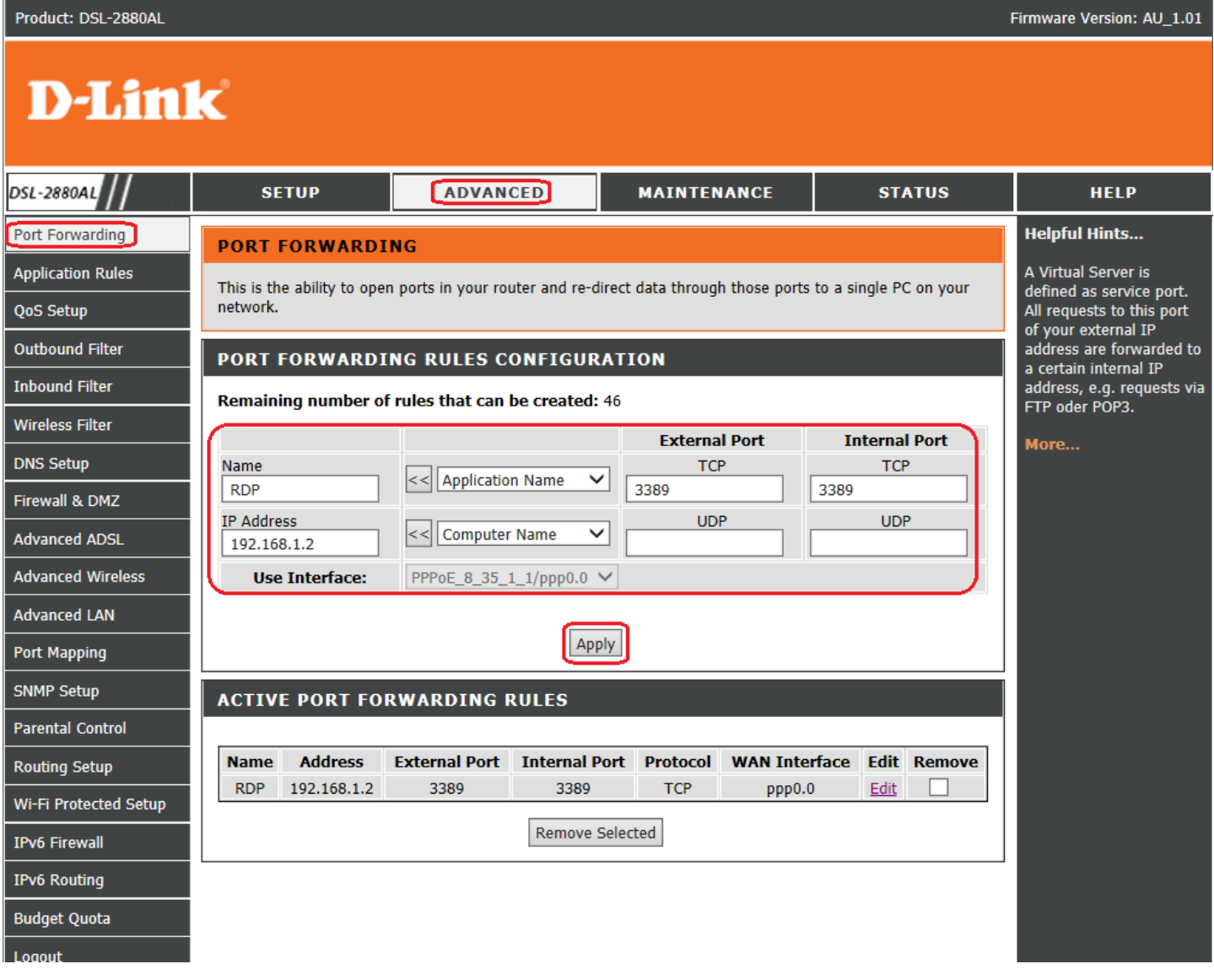

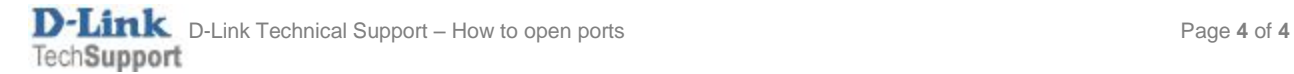